# **Aufgabe: Programmiere einen Zug im Schach!**

Bearbeite folgende Teilschritte in Einzelarbeit. Speichere dein Ergebnis am Ende der Stunde im Ordner **Unterricht** in deinem Home-Verzeichnis (Laufwerk **H**) unter dem Namen **"Schachbrett.eos"** ab.

- 1 Nutze EOS 2 um das Schachbrett zu laden.
	- Öffne hierfür die Datei "Eos.jar". Diese findest du auf dem Tauschlaufwerk im Ordner **Schach\EOS 2**.
	- Drücke nun Datei: Öffnen oder nutze das Ordner-Symbol und suche die Datei "Schachbrett.eos". Diese findest du auch auf dem Tauschlaufwerk im Ordner **Schach\Startcode**.
- 2 Zeichne dir nun mit deinem bisherigen Wissen eine Schachfigur deiner Wahl!
	- Nutze hierzu die selben Klassen, die du auch für das Gesicht verwendet hast, z.B. **KREIS**, **RECHTECK**, **ELLIPSE** oder **TURTLE**.
	- Die Schachfigur soll die Größe eines Schachfeldes dabei nicht überschreiten.
	- Um dich erstmal auf deine Schachfigur konzentrieren zu können, kannst du vorübergehend den Code für das Schachbrett ausklammern. Nutze dafür **"{"** vor und **"}"** nach dem Code, um diesen nicht zu auszuführen.
- 3 Positioniere deine Figur nun auf einem Schachfeld und führe einen Schachzug aus.
	- Verschiebe hierfür zuerst deine Figur auf das passende Schachfeld (siehe Bild Schachbrett).
	- Führe nun eine **Zählschleife** (wiederhole ... mal) aus, damit sich die Figur von Feld zu Feld über das Schachbrett bewegt.

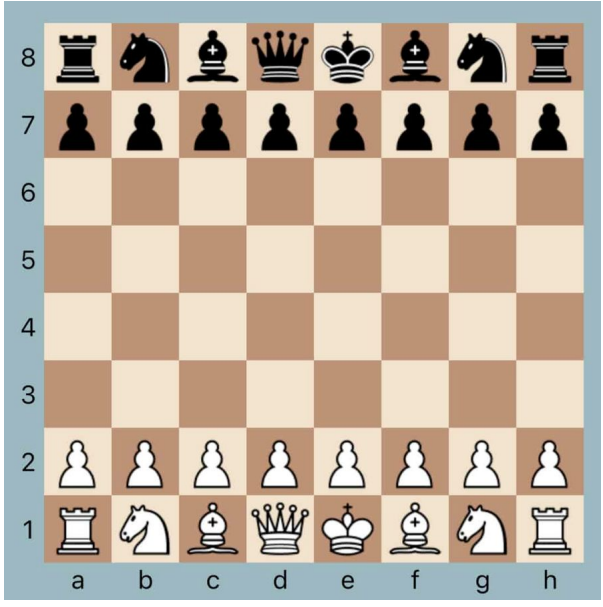

Ein klassisches Schachbrett.

## **Tipp**

Überlege dir, wie du eine Schachfigur so simpel wie möglich darstellst. Sei kreativ und mach es dir nicht zu schwer!

## **Bonus**

Wenn ihr wollt, könnt ihr auch versuchen die Figur nach Schachregeln zu bewegen. Ein Pferd springt 2 Felder vor und eins zur Seite, Ein Läufer bewegt sich diagonal.

*Viel Erfolg und viel Spaß bei der Aufgabe! :)*

#### Informatik

Angaben zu den Urhebern und Lizenzbedingungen der einzelnen Bestandteile dieses Dokuments finden Sie unter https://www.tutory.de/entdecken/dokument/objektorientieres-programmieren-mit-eos-2